SP7 は、利用している機種を変更した場合、新機種に元機種の環境を引き継ぎ、同じユー ザーとして継続して利用することができます。同じ機器に再インストールする場合も同様 です。

 移行後も設定・データはすべて引き継がれ、以前と同じデータの操作が可能になります。 なおローカル(元機種の内部)に保存してあるファイルは移行されません。

また新機種に移行後は、元機種では SP7 は使用できなくなりますのでご注意下さい。

(手順)

 1)ユーザー情報のバックアップ(レスキューファイル)を作成。このファイルが無いと 新機種へ移行できません。

レスキューファイルは、以下の2通りの作成方法があります。

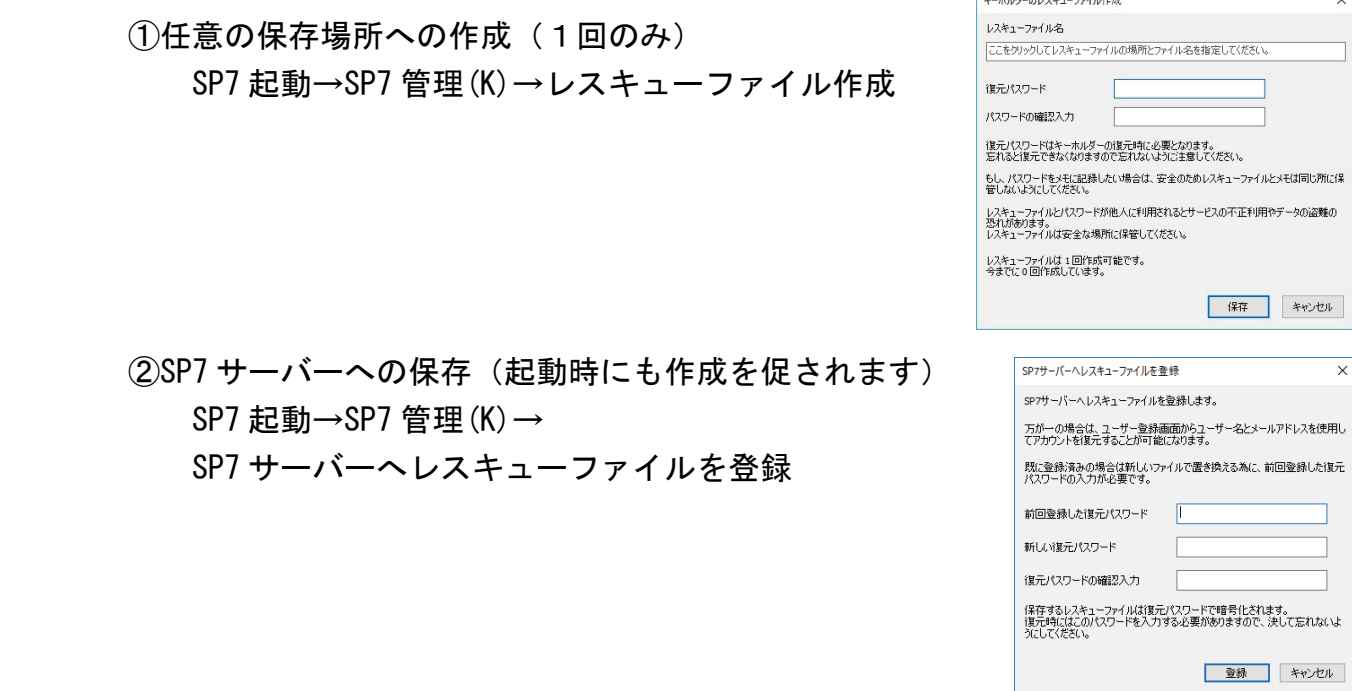

注)移行時には復元パスワードが必須となりますので、忘れないようお願いします。

2) 任意の場所に保存したレスキューファイルから復元する場合

①SP7 のアプリケーション

 「レスキューファイルによる復元」を実行する と右の画面が表示されます。 保存したキーホルダーのレスキューファイル名、

 復元パスワード、起動パスワード(無くても可) を入力します。

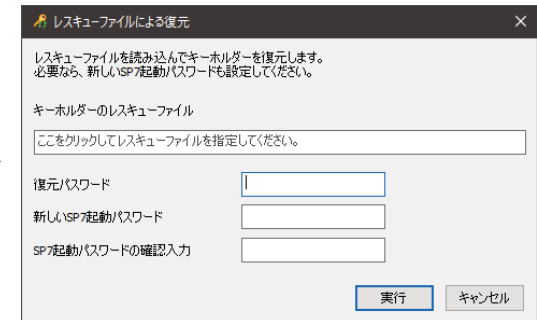

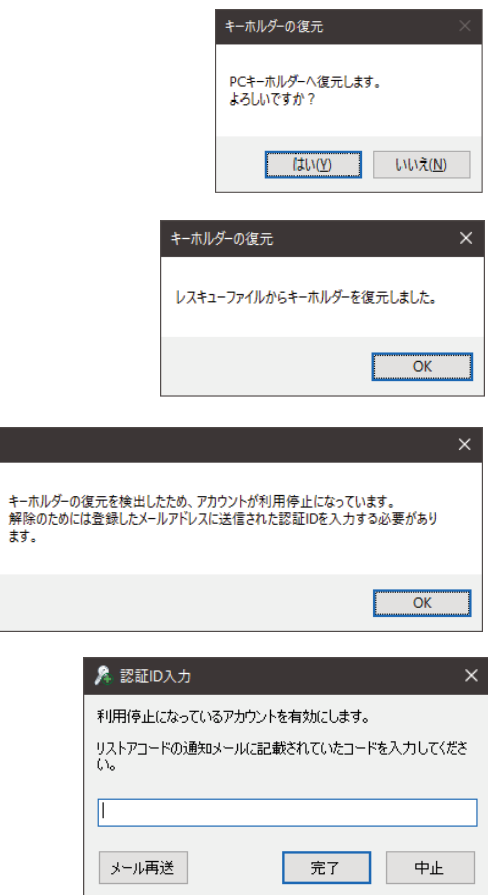

 $\blacksquare$   $I5-$ 

 $\blacktriangle$ 

②確認画面が表示されます。

③復元通知画面が表示されます。

④認証 ID の入力通知画面が表示されます。

 ⑤リストアコードの通知メールが届きますので、 このメールに記載されているリストアコード をここに入力します。

以上で完了です。

- 3) SP7 サーバーからレスキューファイルを復元する場合 (これは新たに SP7 をインストールするところから始まります) ①SP7 をホームページ等からインストールし、起動後
	- ユーザー登録画面まで進みます。 ここで、復元したいユーザー名とメールアドレスを 入力します

 ②すでに登録されているユーザー名とメールアドレス の組み合わせの場合、確認(右側)の画面が表示さ れます。

 ③アカウント復元要求の確認メールが届きますので、 このメールに記載されている復元 ID をここに入力 します。

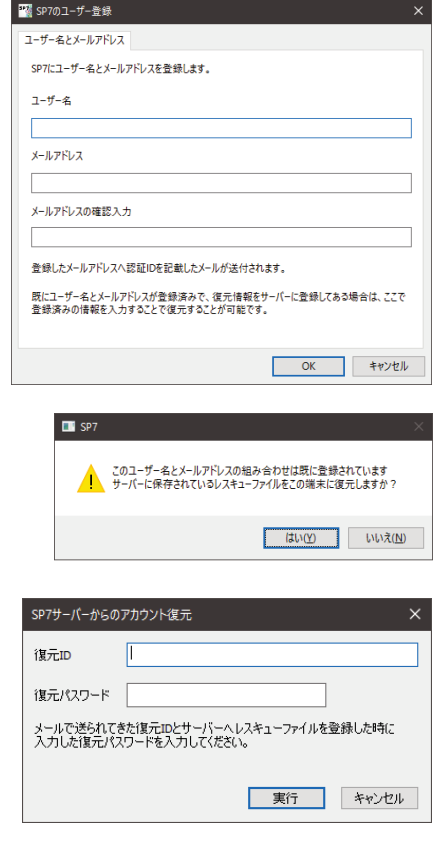

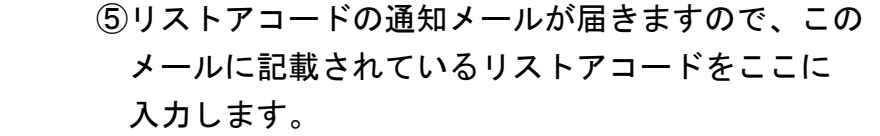

以上で完了です。

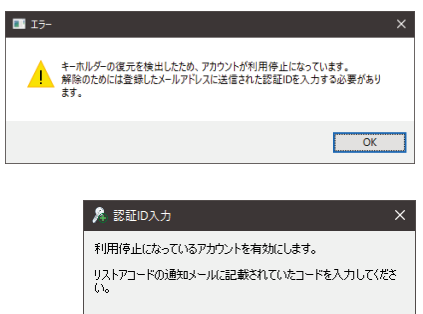

**完了** 中止

 $\mathbb{F}$ 

メール再送